# 漢珍知識網【報紙編】 オンライン版『台湾日日新報』 利用ガイド

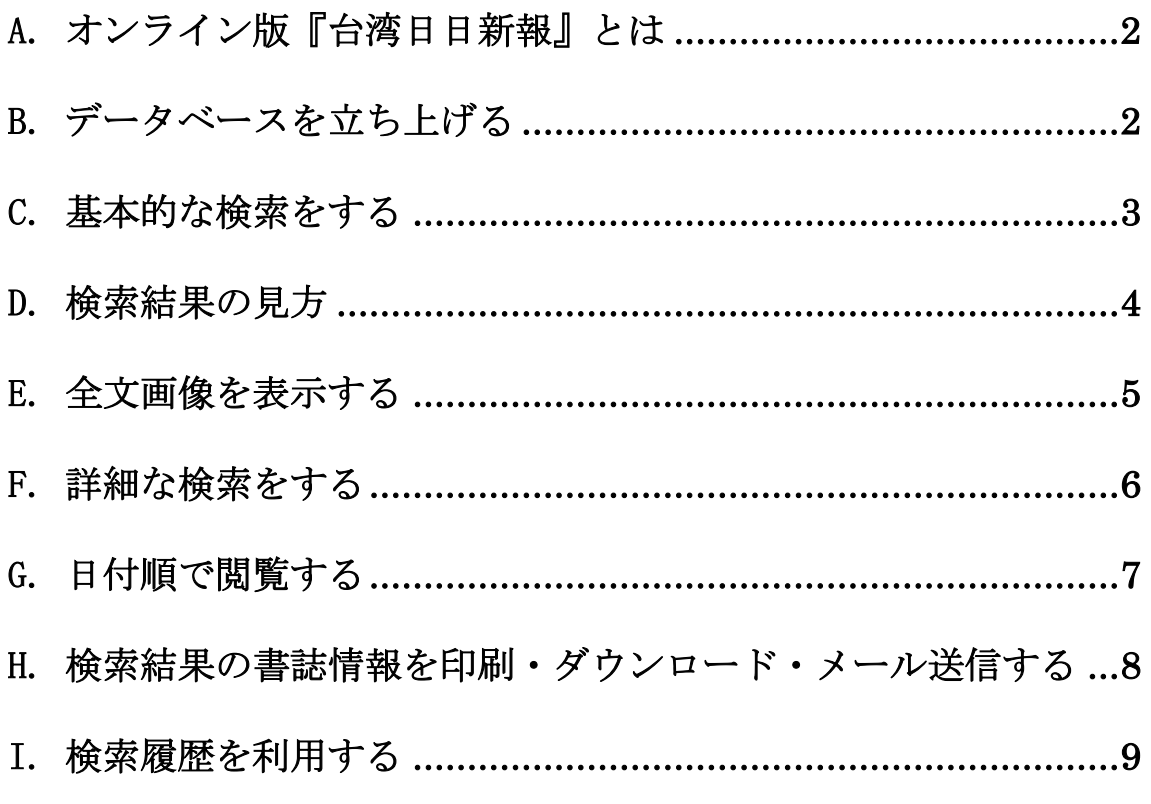

【動作環境】 ◆対応 OS: Windows10、Mac OS の最新版をおすすめします。 ◆ブラウザ: Chrome、Firefox の最新バージョンでのご利用をおすすめします。 ◆必要ソフト: Acrobat Reader (無料ダウンロード可能)

利用ガイド制作:丸善雄松堂株式会社 学術情報ソリューション事業部 企画開発統括部 TEL:03-6367-6114 FAX:03-6367-6160 e-mail: [e-support@maruzen.co.jp](mailto:e-support@maruzen.co.jp)

本利用ガイドに掲載の画像・利用方法は 2021 年 7 月時点のものです。データベース提供元である Transmission 社の都合により予告なく変更される場合がございますので予めご了承ください。

# <span id="page-1-0"></span>A. オンライン版『台湾日日新報』とは

オンライン版『台湾日日新報』は、日本統治期台湾発行の日本語新聞『台湾日日新報』を、 ゆまに書房刊行のマイクロフィルム版をもとにデジタル化したものです。 本データベースは、「漢珍知識網【報紙編】」のプラットフォームから提供されています。

# <span id="page-1-1"></span>B. データベースを立ち上げる

- 1. http://elib.infolinker.com.tw/login\_rrxin.htm にアクセスします。
- 2. 初期画面右下の「開始検索」をクリックします。 プラットフォームは中国語、日本語、英語から選択できます。 (以下は中国語プラットフォームに基いて説明します)

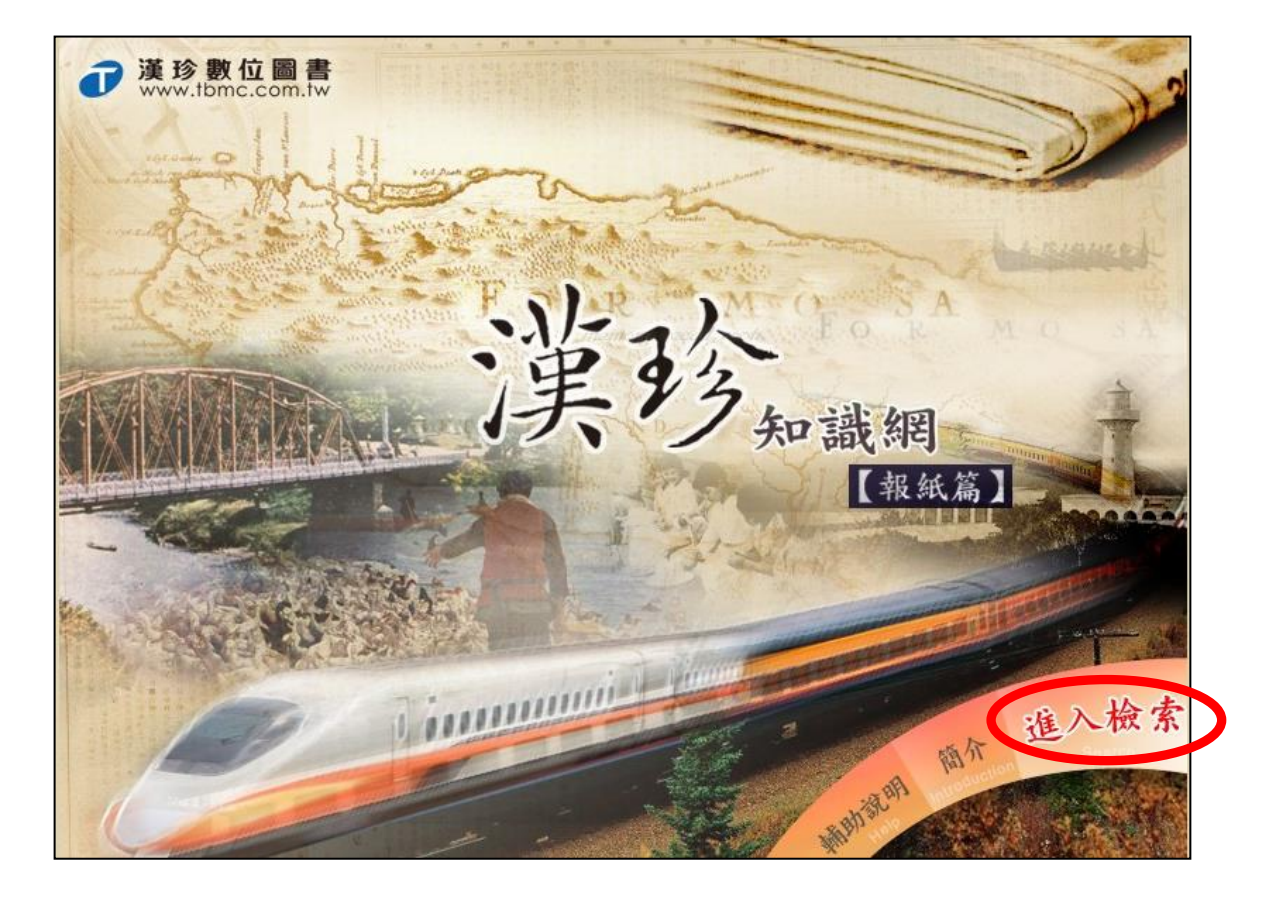

## <span id="page-2-0"></span>C. 基本的な検索をする

1. 画面上部の [基本検索]をクリックします。

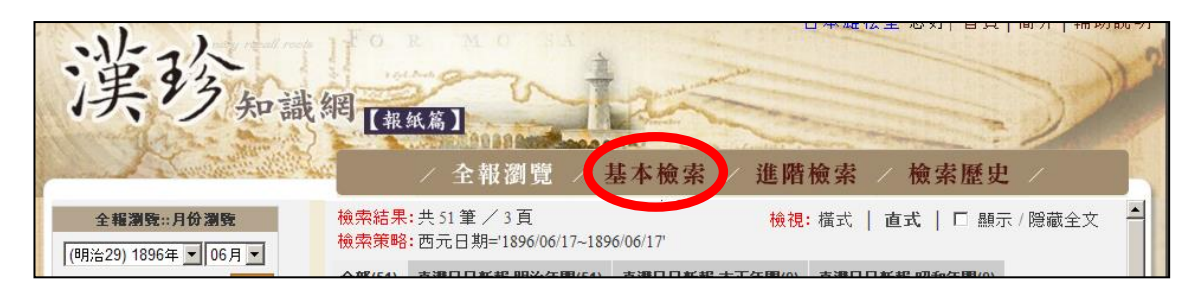

2.基本検索画面が表示されます。

漢珍知識網[###] **June** 基本檢索 全報瀏覽 進階檢索 檢索歷史 基本檢索 ⑤ 1 檢索詞 薩 資料來源 区 臺灣日日新報-明治年 ② ☑ 臺灣日日新報-大正年 鉄田組稻江 全理 取消 ☑ 臺灣日日新報-昭和年 鉄線橋堡八老爺庄 继路 日期範圍 6 所有日期 ③ 鉄路局 鉄道ともゑ (明治29) 1896年 • 06月 • 至 (昭和19) 1944 鉄道 一夢 03月▼ 纤道 愚子 鉄道津記官正八位久保通鉄臺灣總督府鉄道部 (4) 資料排序 出版日期 從遠到近 ■ 每頁呈現 20 ■筆 渡邊祺十郎陸軍步兵中佐寺本龍夫陸軍步兵少 佐佐士原祐吉

① 檢索詞:検索語を入力します。文字を入力すると検索候補がプルダウンで表示されます のでこの中から選択することも可能です。

※検索結果は異体字に対応しています(下記参照)

- ② 資料來源:検索対象範囲を選択します
- ③ 日期範圍:日付を指定します。特に指定のない場合は、[所有日期]を選択します。
- ④ 資料排序:検索結果のソート順を選択します。

[出版日期 從遠到近]=日付昇順、 [版次 遞增]=ページ番号昇順

⑤ 最後に[檢索]をクリックします。

#### ※異体字対照機能

- ・本データベースには、「台/臺」、「鐵/鉄」、「會/会」、「廣/広」など異体字、曖昧字 の対照機能がついています。
- ・日本の入力方法で漢字を入力しても、繁体字を検索できます。
- 例:「台湾鉄道会社」と検索すると、「臺灣鐵道會社」、「台灣鉄道會社」もヒットします。

#### <span id="page-3-0"></span>D. 検索結果の見方

1.検索結果が表示されます。

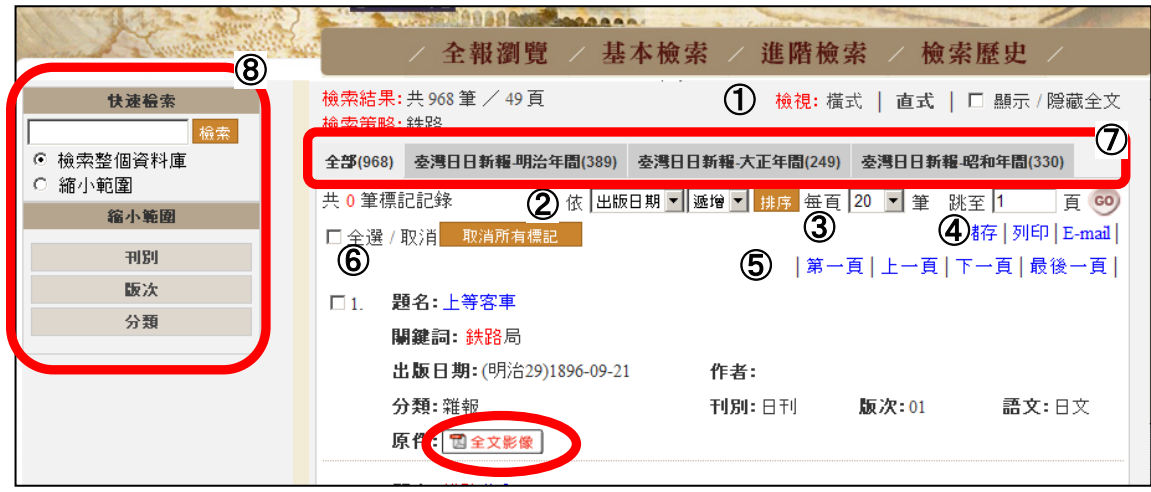

各表示項目の説明

[題名] 記事見出し [關鍵詞] キーワード(各記事中の重要語句 ※下記参照) [出版日期] 刊行年月日 [作者] 執筆者(記名記事のみ) [分類] 紙面上の分類 [刊別] 日刊 / 夕刊の区別 [版次] 掲載ページ番号 [語文] 言語

◆ 各題名左端のチェックボックスにチェックを入れると、後でチェックした記事をダウン ロード、印刷することができます。(マニュアル H.を参照)

#### 各機能の説明

- ① 檢視:表示方法([横式]=横一列の表形式 / [直式]=縦長表示)
- ② [出版日期]=刊行年月日または[版次]ページ番号でソート (昇順/降順)。
- ③ [毎頁]:1ページに表示する件数を指定。
- ④ [跳至]:頁番号を入力し GO をクリックすると指定した頁へジャンプします。
- ⑤ [第一頁][上一頁][下一頁][最後一頁]:最初の頁、最後の頁、前後の頁に移動します。
- ⑥ [全選 / 取消]:表示中のレコード全てにチェックを入れる/はずす。
- ⑦ 資料の年代(明治・大正・昭和)毎の検索結果を表示します。
- ⑧ [檢索整個資料庫] 新たな条件で検索します。[縮小範圍]検索結果を絞り込みます。
- ◆ [全版影像] をクリックすると、該当記事の画像が表示されます。

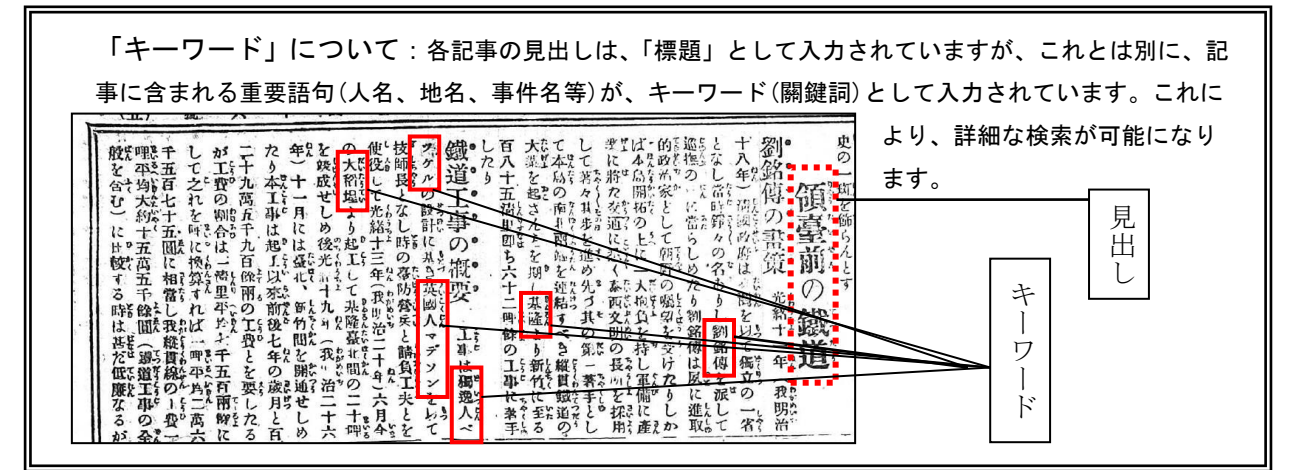

#### <span id="page-4-0"></span>E. 全文画像を表示する

1. 検索結果の[全文影像]ボタンをクリックします。

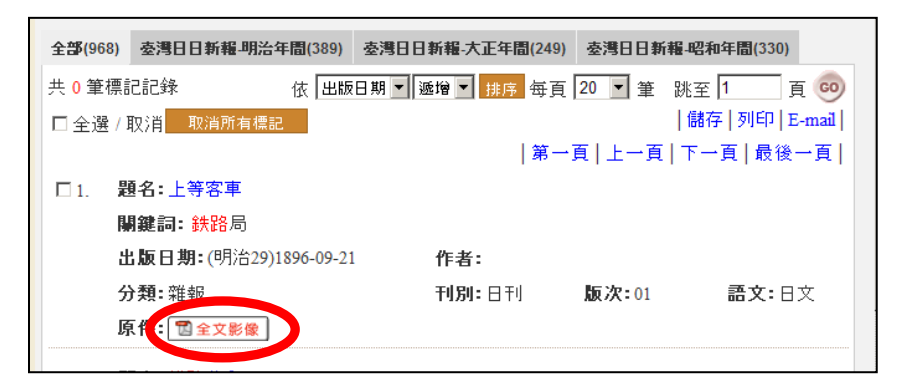

2. 当該記事を含む紙面が、PDF ファイルにてダウンロードされます。(インターネット回線 の状況によっては多少時間がかかります。)

見出しにはピンク色のピン印が付され、紙面全体の中での位置が一目でわかるようにな っています。

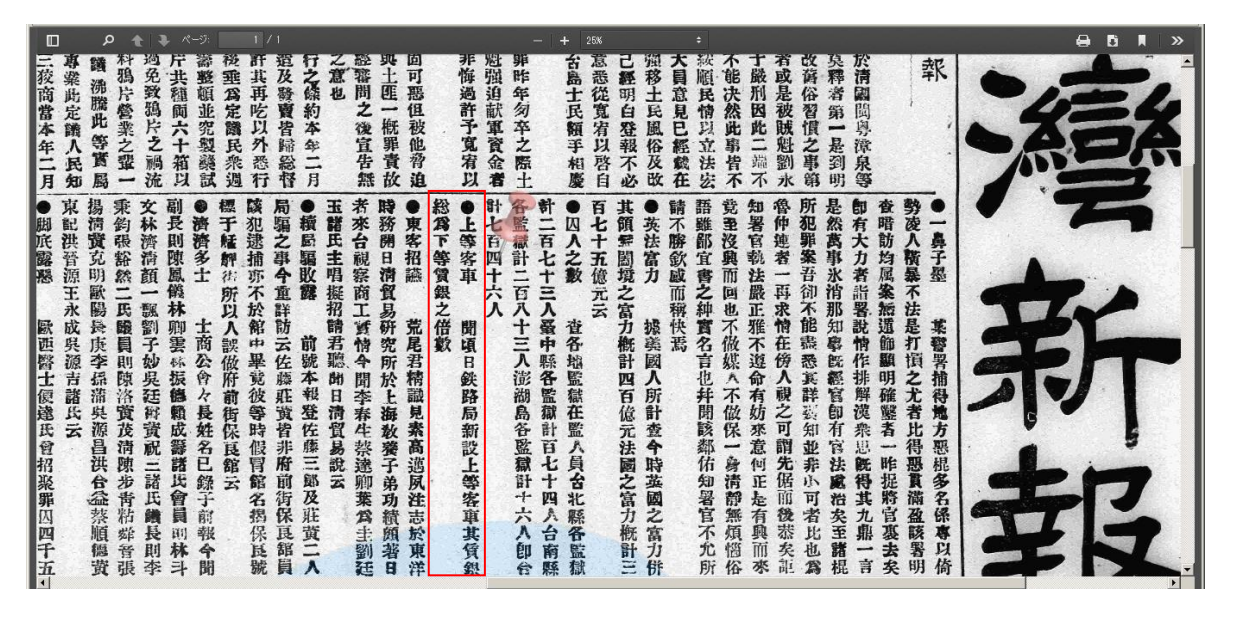

Acrobat Reader の機能を使って、拡大、縮小、印刷、保存ができます。

#### <span id="page-5-0"></span>F. 詳細な検索をする

1. 画面上部の[進階検索]をクリックします。

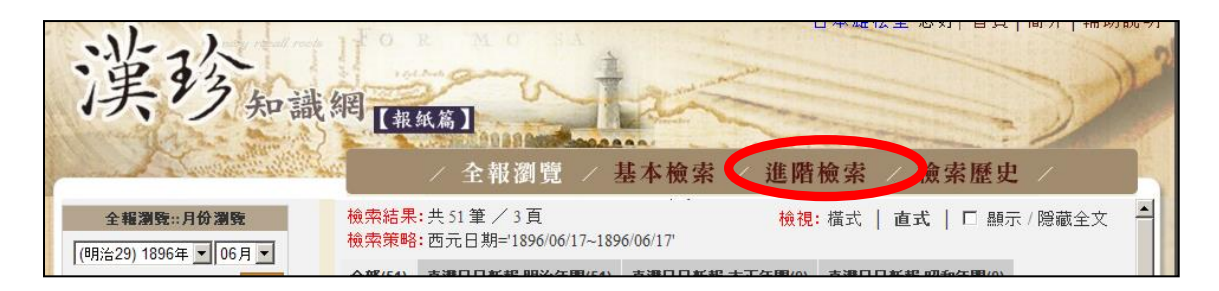

2. 「検索詞」の欄に語句を入力します。以下の条件設定ができます。

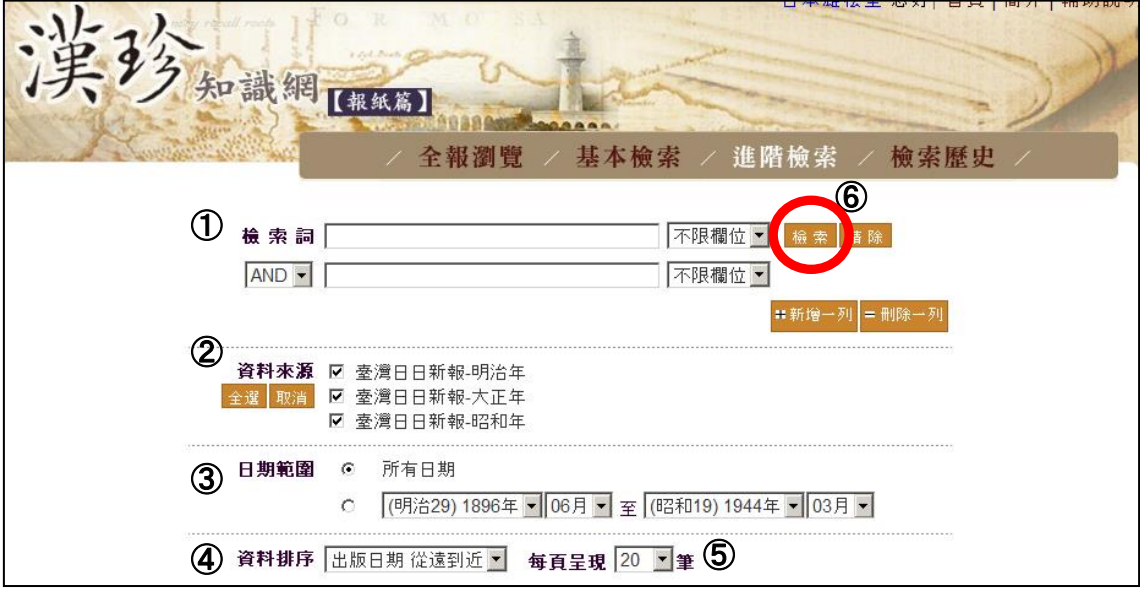

- ① 檢索詞:検索語を入力し、右側プルダウンより、検索範囲を指定します。 検索範囲:不限欄位(全範囲)、題名(見出し)、分類(分類)、關鍵詞(キーワード) [新增一列] / [刪除一列]: 入力欄の増減ができます。 入力項目間の関係は AND/OR/NOT で指定できます。
- ② 資料來源:検索対象範囲を選択します
- ③ 日期範圍:日付を指定します。特に指定のない場合は、[所有日期]を選択します。
- ④ 資料排序:検索結果のソート順を選択します。 [出版日期 從遠到近]=日付昇順、 [版次 遞增]=ページ番号昇順
- ⑤ 毎頁呈現:1ページに表示する件数を指定。
- ⑥ 最後に[檢索]をクリックします。
- 3. 検索結果が表示されます。(検索結果の見方、全文画像の表示はマニュアルの D、E をご 参照ください。)

## <span id="page-6-0"></span>G. 日付順で閲覧する

1. 画面上部の「全報瀏覧」をクリックします。

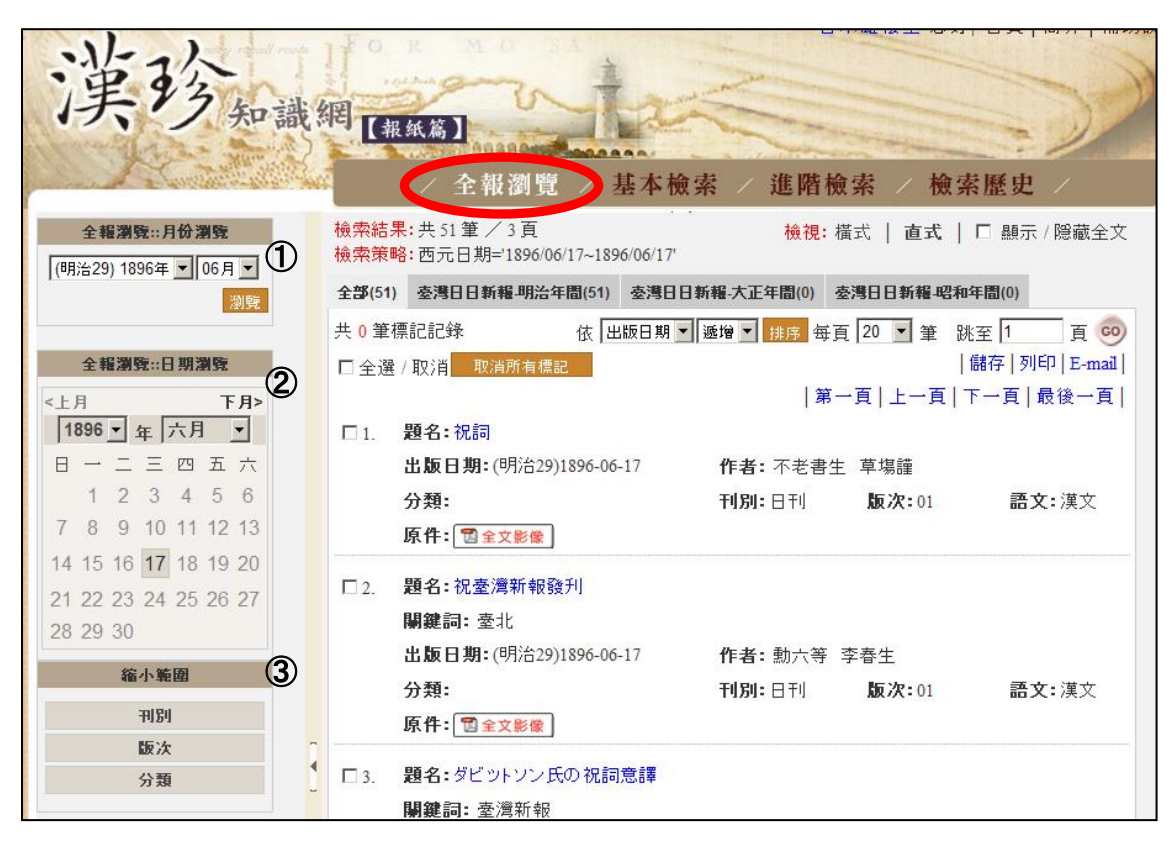

- ① [全報瀏覽::月イ分瀏覽] 月単位での日付範囲を指定。プルダウンより選択します。
- ② [全報瀏覽::日期瀏覽] 日単位での指定。カレンダーより日付を選択します。
- ③ [縮小範圍] 以下の条件を指定できます。
	- ・刊別:日刊か夕刊か。(夕刊が発行されていない時期もあります。)
	- ・版次:掲載ページ番号
	- ・分類:紙面上の分類(社説、小説、廣告、雜報、照片、等)
- 2. 検索結果が表示されます。(検索結果の見方、全文画像の表示はマニュアルの D、E をご 参照ください。)

## <span id="page-7-0"></span>H. 検索結果の書誌情報を印刷・ダウンロード・メール送信する

1. 検索結果画面で、見出しの左側のチェックボックスにチェックを入れ選択します。 チェックが終わったら、[儲存]=保存、[列印]=印刷、[E-mail]=メール送信のいずれかを クリックします。

(チェックした項目は、ブラウザを閉じるまでは保存されます。チェックを全て取り消す 場合には、[取消所有標記]ボタンをクリックします。)

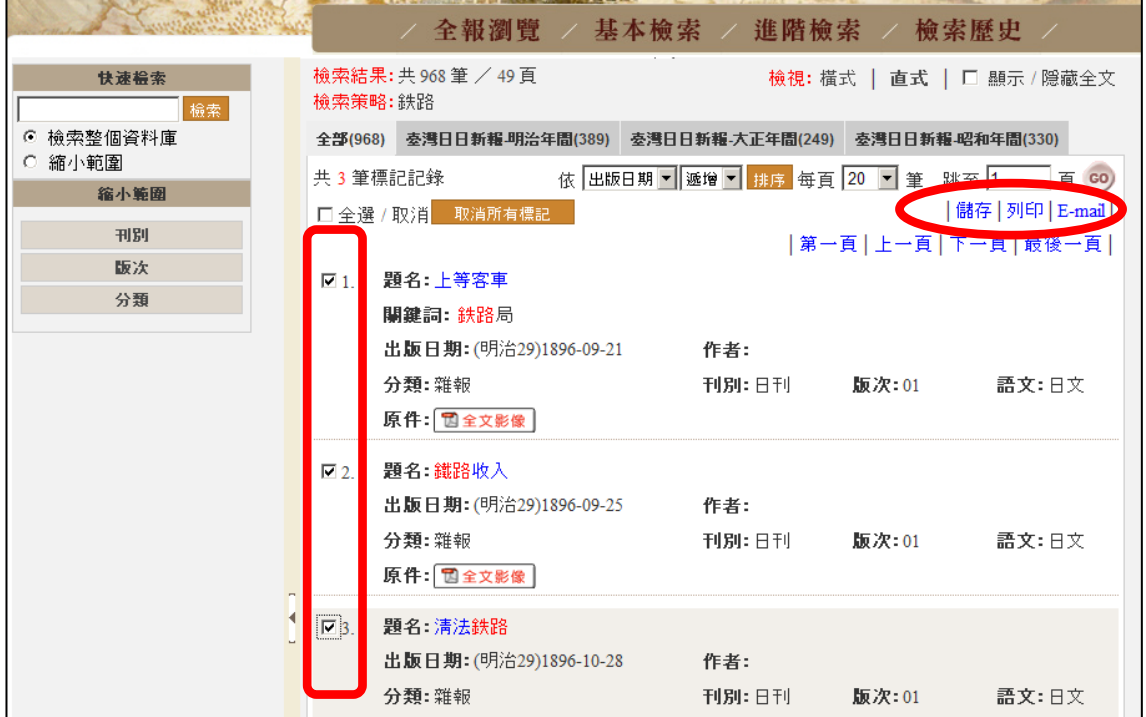

#### 3. 設定ウィンドウが表示されます。

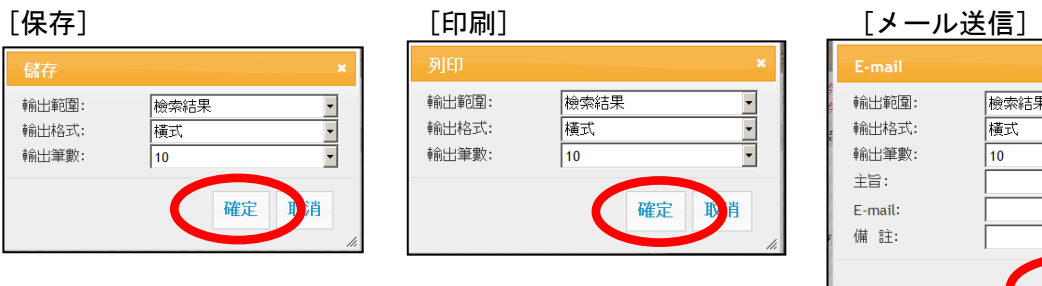

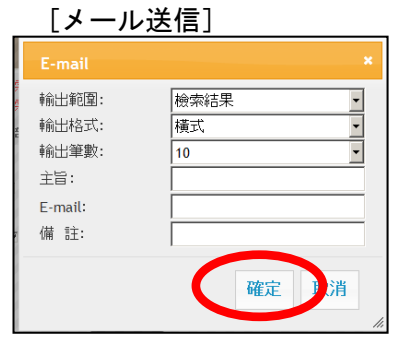

下記の項目を選択します。

- ◆ 「輸出範囲」:「検索結果」(現在、検索されているレコード) 「標記記録」(前項でチェックしたレコード)
- ◆ 「輸出格式」:「横式」(横一列の表形式) または「直式」(縦長表示) を選択
- ◆ 「輸出筆數」:印刷・保存・メール送信する記事件数 メール送信する際は、以下の項目も入力します。
- ◆ 「E-mail」:送信先メールアドレス
- ◆ 「主旨」「備註」:リストの表題や備考を入力します(空欄可)。

4. 最後に [確定]をクリックします。

# <span id="page-8-0"></span>I. 検索履歴を利用する

1. 画面上部の[検索歴史]をクリックします。

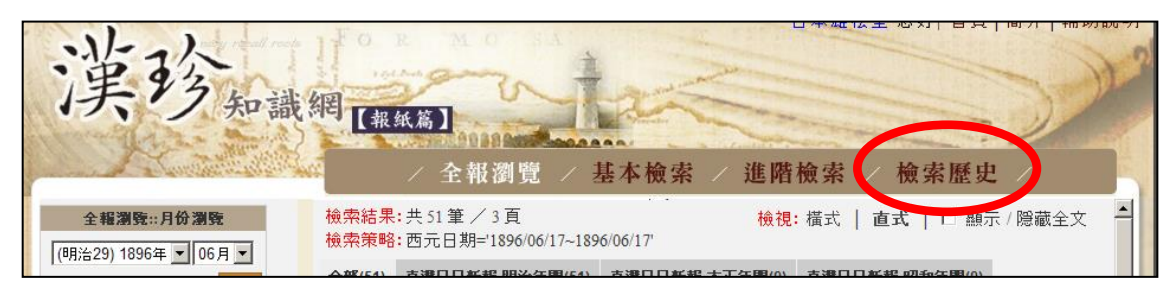

2. これまでに入力した検索条件が表示されます。

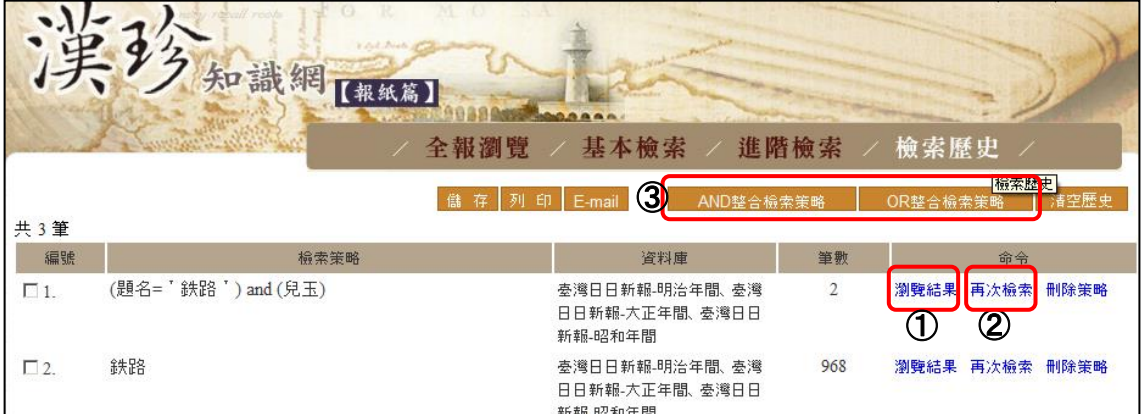

- ① [瀏覽結果] 検索結果を閲覧できます
- ② [再次檢索] 絞りこみ検索をします。クリックすると詳細検索画面が表示され、履歴の 検索条件に、あらたな条件を掛け合わせて検索することができます。

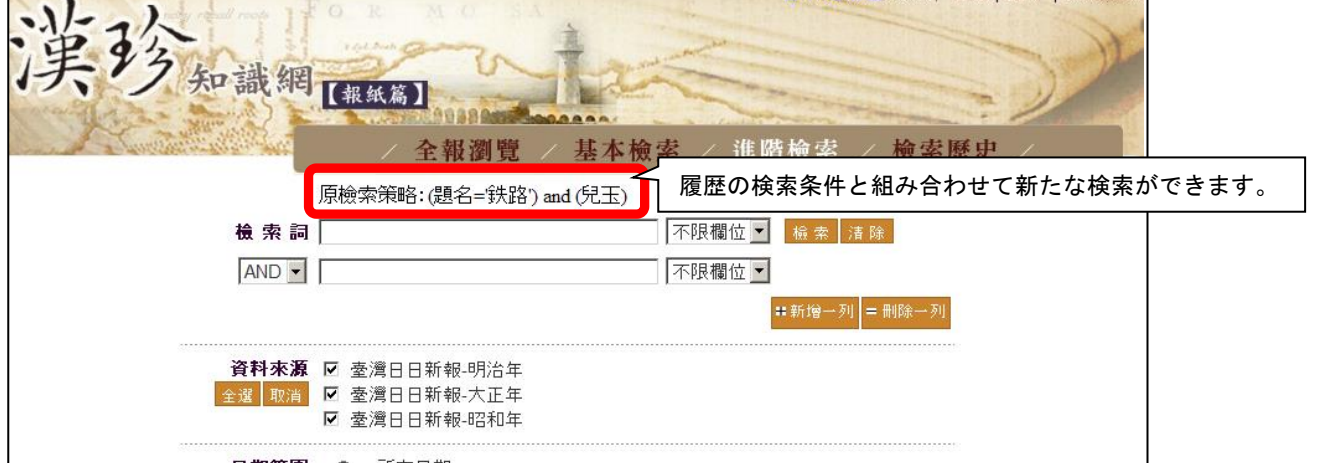

③ 複数の検索履歴の条件を AND または OR で組み合わせて検索することができます。 検索履歴左側のチェックボックスにチェックをいれ、AND または OR のボタンをクリック

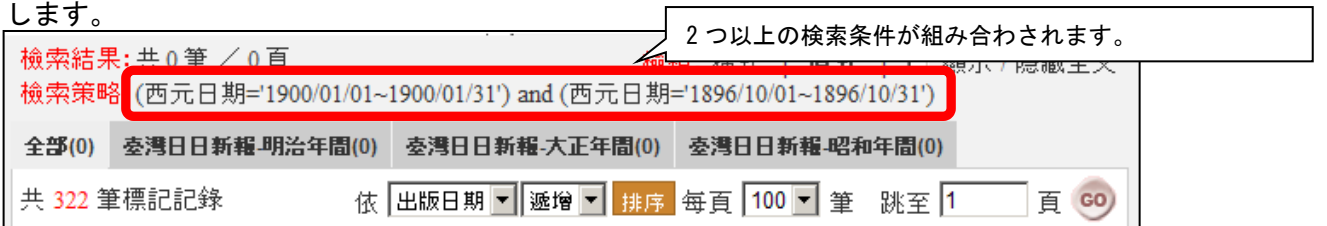